## **Create an Amendment to an Agency Owned Contract**

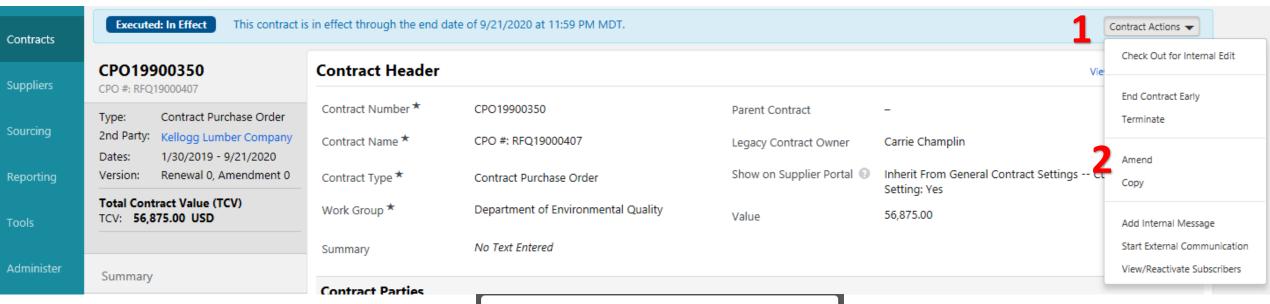

## 1. Open Contract

Click Contract Actions>Amend

## 1. On Popup

- Ensure you Click "Yes" & "Yes"
- Contract Template should self populate
- Click "Yes" 5 to create amendment

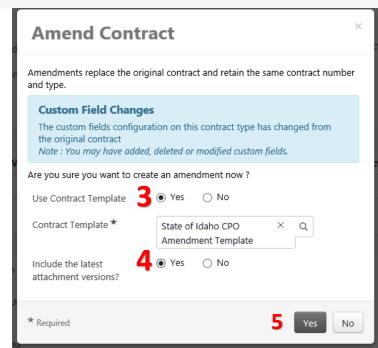

## **Create an Amendment to an Agency Owned Contract**

- 1. Contract is placed in Draft Mode
  - Make needed changes
  - Select Submit for Approval

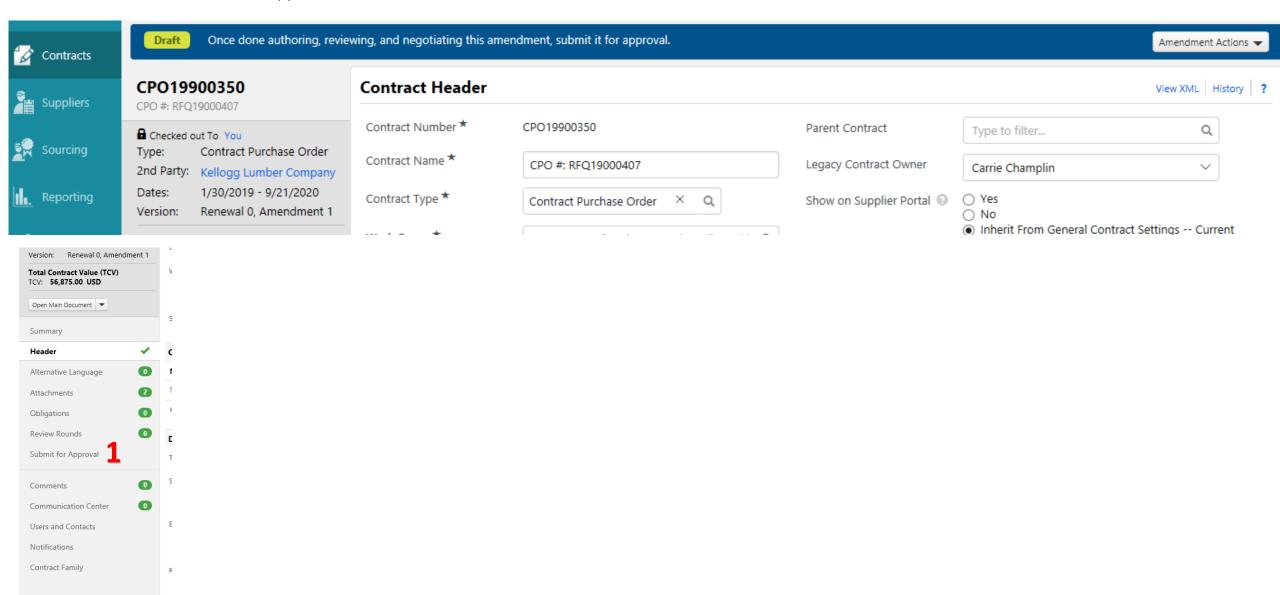